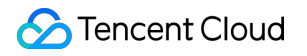

# **Tencent Cloud Health Dashboard User Guide Product Documentation**

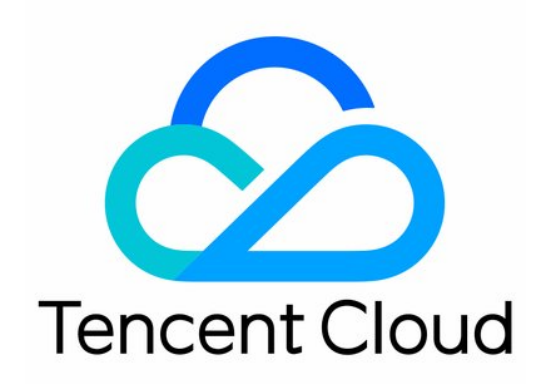

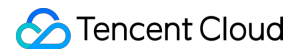

#### Copyright Notice

©2013-2024 Tencent Cloud. All rights reserved.

Copyright in this document is exclusively owned by Tencent Cloud. You must not reproduce, modify, copy or distribute in any way, in whole or in part, the contents of this document without Tencent Cloud's the prior written consent.

Trademark Notice

#### **C** Tencent Cloud

All trademarks associated with Tencent Cloud and its services are owned by Tencent Cloud Computing (Beijing) Company Limited and its affiliated companies. Trademarks of third parties referred to in this document are owned by their respective proprietors.

#### Service Statement

This document is intended to provide users with general information about Tencent Cloud's products and services only and does not form part of Tencent Cloud's terms and conditions. Tencent Cloud's products or services are subject to change. Specific products and services and the standards applicable to them are exclusively provided for in Tencent Cloud's applicable terms and conditions.

## User Guide

Last updated:2024-07-29 17:41:52

This document describes how to access Tencent Cloud Health Dashboard (TCHD) and view data on the dashboard page.

## Accessing TCHD

On the [Tencent](https://tencentcloud.com/) Cloud official website, navigate to **Explore More** > **Support** > **Tencent Cloud Health Dashboard** to access the [TCHD.](https://status.tencentcloud.com/)

You can also visit TCHD through the domain [status.tencentcloud.com.](https://status.tencentcloud.com/)

### **Overview**

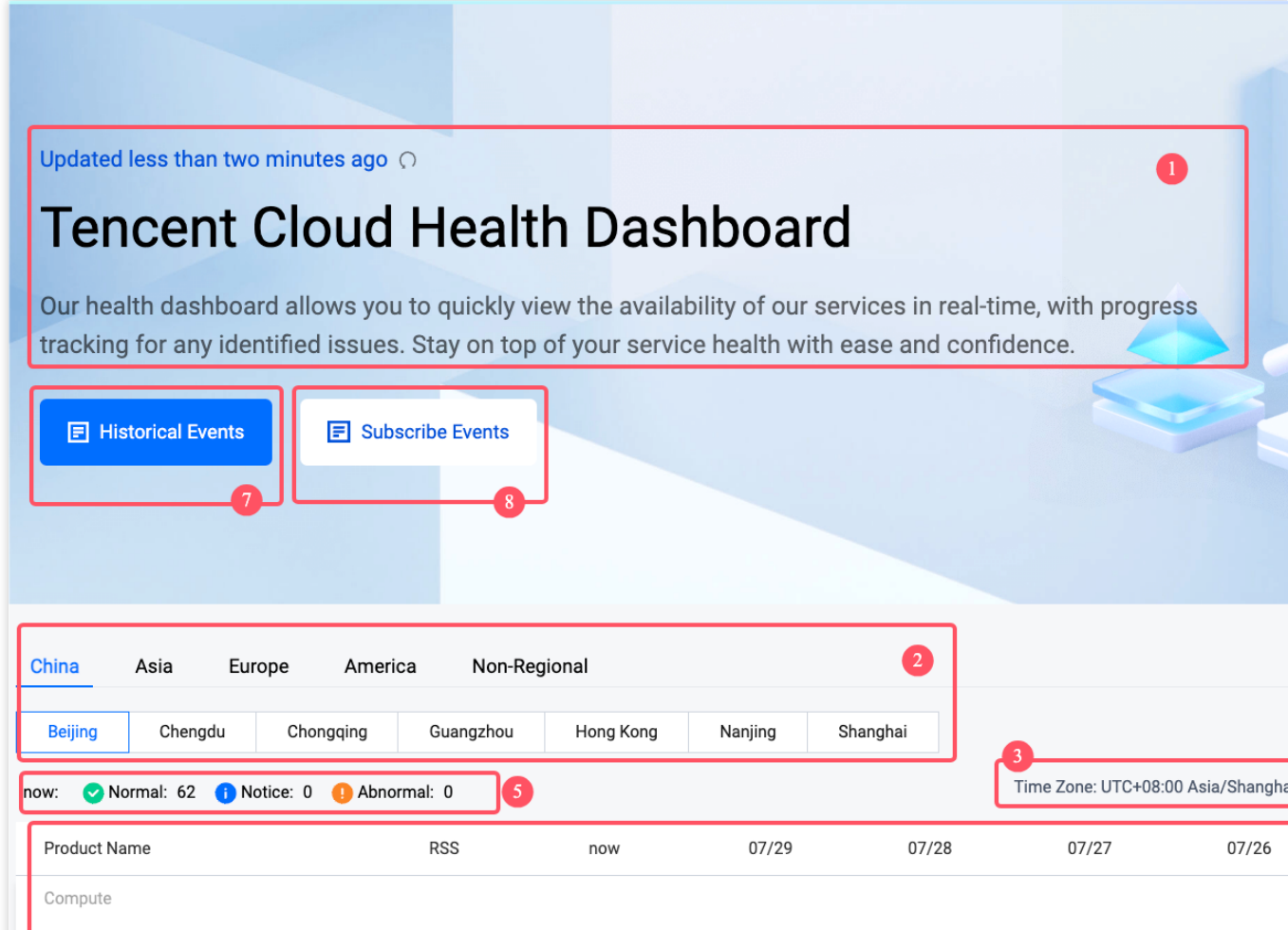

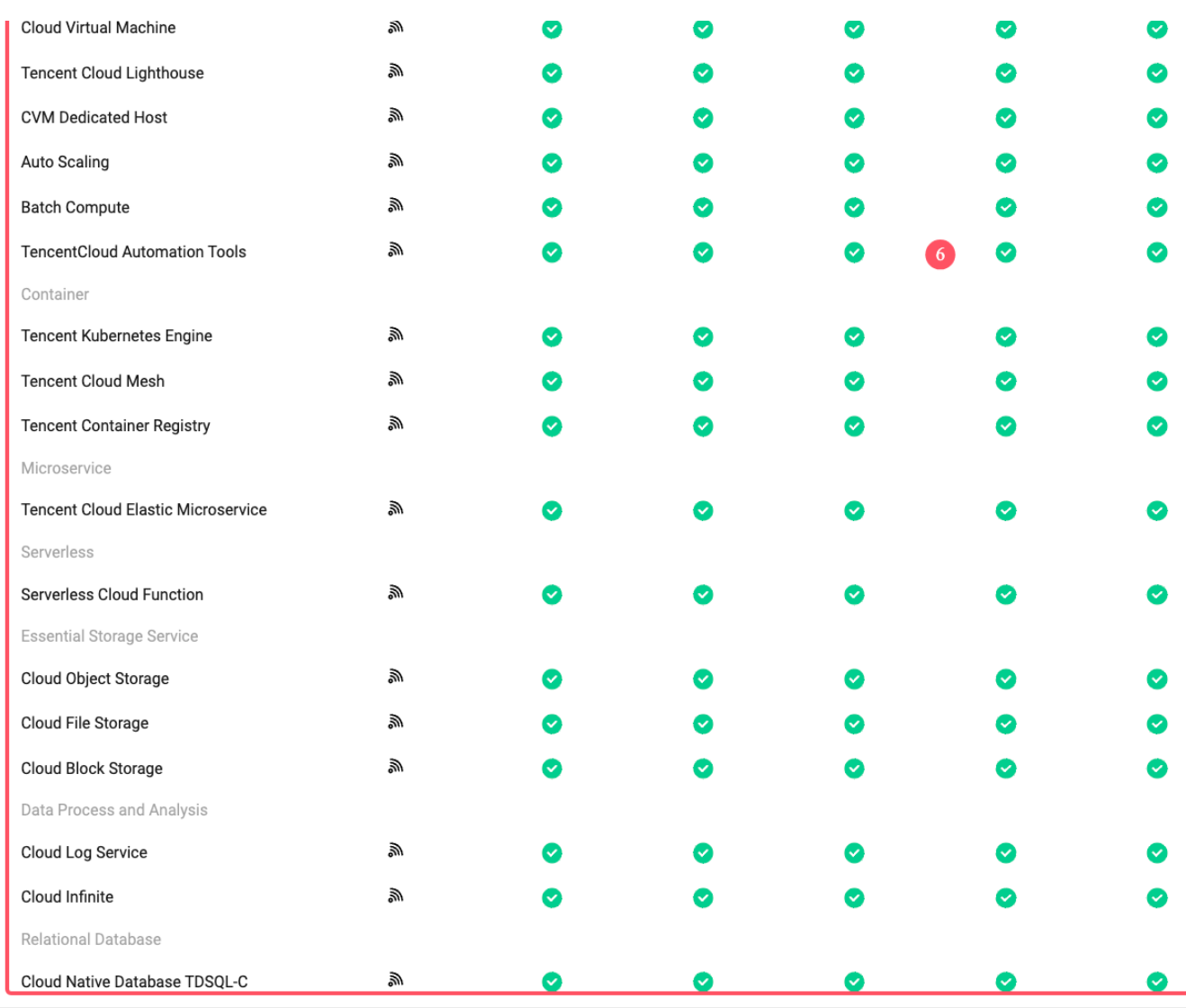

The TCHD consists of the following sections:

- 1. [Banner](https://www.tencentcloud.com/document/product/1209/55506#0be775df-c770-4bf8-a9e0-d492e684cd67)
- 2. [Region](https://www.tencentcloud.com/document/product/1209/55506#e357841c-b33d-4b3a-a41e-ff3a0478b465) Filter
- 3. [Product](https://www.tencentcloud.com/document/product/1209/55506#e357841c-b33d-4b3a-a41e-ff3a0478b465) Filter
- 4. Date [Picker](https://www.tencentcloud.com/document/product/1209/55506#e357841c-b33d-4b3a-a41e-ff3a0478b465)
- 5. Status [Statistics](https://www.tencentcloud.com/document/product/1209/55506#f2e4cda6-2cb5-4e99-9882-9fdbd982f5b5) of the Current Page
- 6. Status [Dashboard](https://www.tencentcloud.com/document/product/1209/55506#9541959d-bf44-4a7d-a521-bedbeb0a2531)
- 7. [Historical](https://www.tencentcloud.com/document/product/1209/55506#5132a404-a58d-4064-b293-e9c9943b92ce) Events
- 8. [Subscribe](https://www.tencentcloud.com/document/product/1209/55506#082fb7f8-7284-4d7f-9686-f774fb4da24f) Events

#### **Banner**

#### **Update Time**

It indicates the data update status.

"Updated less than one minute ago" indicates that the information displayed on the dashboard has just been updated. Click the refresh icon

 $\bigcirc$ 

on the right to update the data manually.

"Updated less than two minutes ago" indicates that the dashboard data has been updated within the last two minutes. The data on the dashboard is updated automatically every two minutes.

#### **Filters**

#### **Region Filter**

You can easily filter the regions you're interested in and select a specific city listed below to refine your search. When you switch regions, the first city will be selected automatically. Regions with "Notice" or "Abnormal" events will be marked with a red dot.

#### **Product Filter**

Use the product filter to quickly filter the products you are interested in.

If you haven't selected any products, the dashboard will display information for all products.

To cancel your current product selection, you can either double-click "Select All" or click "Reset" in the product filter section.

#### **Date Picker**

Use the date picker to select the date for dashboard data. By default, the dashboard shows data for "today". If you select a different date, it will show data for that specific day and the preceding six days.

Click the year to switch to the year selection section.

Click the month to switch to the month selection section.

Please note that you can only select a date up to the current date.

#### **Status Statistics of the Current Page**

You can view the status statistics for the currently selected region, product, and time range (7 days, excluding "Now"). The statistics are calculated by deduplicating the product count.

The status can be "Normal", "Notice" and "Abnormal".

Normal: Indicates that Tencent Cloud products are operating normally.

Notice: Indicates occasional and small-scale unavailability of Tencent Cloud products.

Abnormal: Indicates partial unavailability of Tencent Cloud products.

#### **Status Dashboard**

#### **Time Range**

Click previous and next page icons

 $\sim$ to change the date range of the health dashboard.

Click the previous page icon to view the data from more recent weeks up to the current date.

Click the next page icon to view the data from earlier weeks up to one year ago from the current date.

#### **Event Timeline**

Hover your mouse over the "Notice" or "Abnormal" icon of a specific product to view the complete timeline of the event.

The time points of the timeline will be aggregated based on availability zones.

To make it easier for users to view events when multiple availability zones are affected in a single city, click the triangle icon to collapse or expand and view details.

#### **RSS Subscription**

You can subscribe to product-related events by clicking on the RSS for the corresponding product.

#### **Historical Events**

You can visit the historical event page by clicking **Historical Events** to query historical events occurred on Tencent Cloud within the last 12 months.

#### **Subscribe Events**

You can access the API documentation by clicking on **Subscribe Events** to learn how to obtain event information via API.

#### **Notes:**

Please do not panic if Tencent Cloud products encounter events that affect service availability. Our engineers will respond to the issue as quickly as possible and synchronize the latest status on the TCHD as soon as the issue is resolved. Based on the even description, you can also take certain measures to minimize the impacts on your business.